**E** zuwroari

# LITECOM

# **LITECOM** SHOWS

# **Rechtliche Hinweise**

#### **Copyright**

Copyright © Zumtobel Lighting GmbH All rights reserved.

#### **Hersteller**

Zumtobel Lighting GmbH Schweizer Strasse 30 6851 Dornbirn AUSTRIA Tel. +43-(0)5572-390-0 Fax +43-(0)5572-22826 info@zumtobel.info www.zumtobel.com

#### **Schriftnummer**

LITECOM, Shows 6.0 | 04.2021 | de

# **Inhaltsverzeichnis**

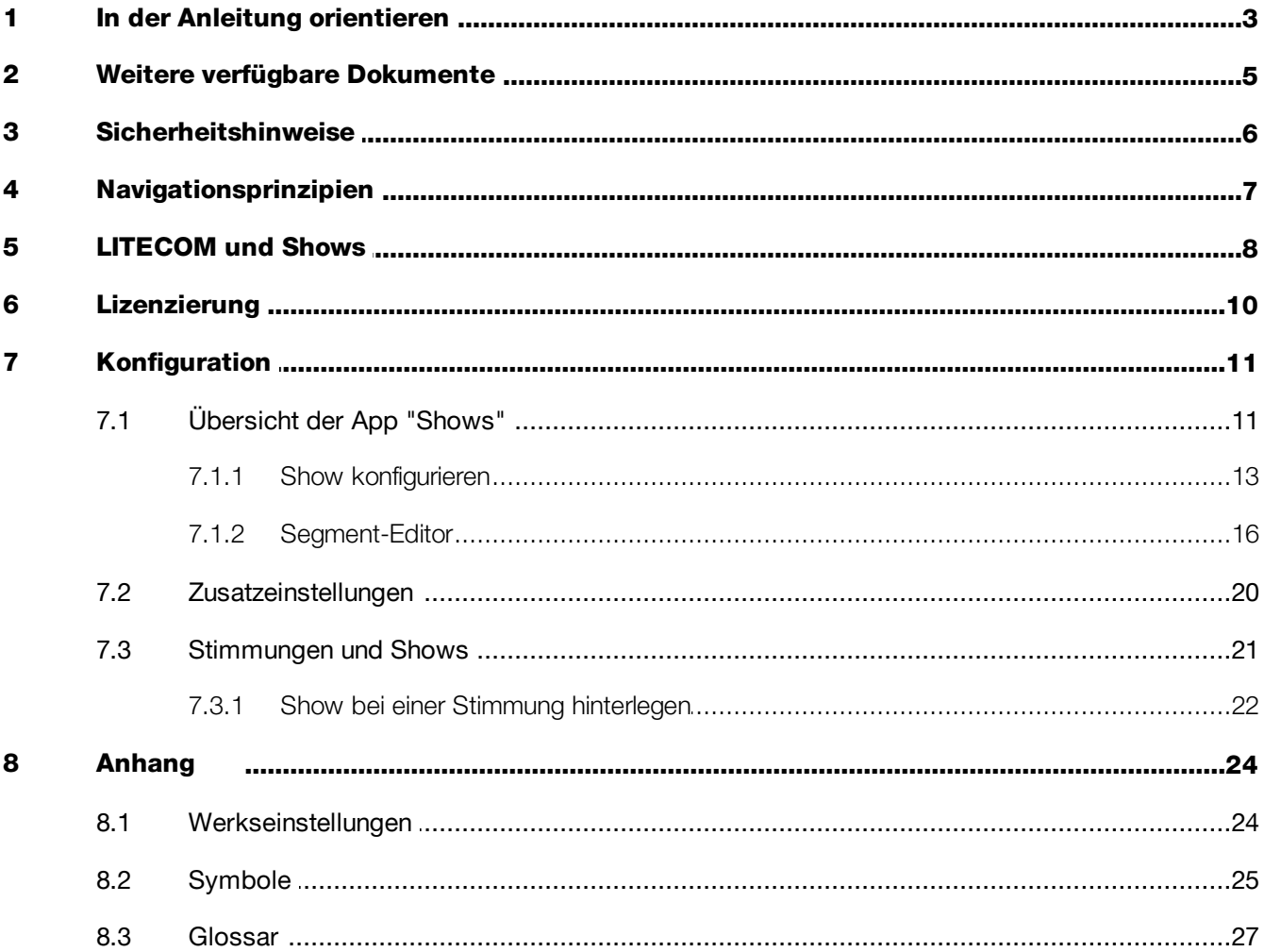

# <span id="page-3-0"></span>**1 In der Anleitung orientieren**

Wir freuen uns, dass Sie sich für *Zumtobel Lighting GmbH* entschieden haben. Um Ihnen die Orientierung in der Anleitung zu erleichtern, erhalten Sie in diesem Kapitel Informationen zu folgenden Themen:

- · Zeichen und Symbole in der Anleitung
- · Weitere Informationen
- · Zielgruppe der Anleitung
- Softwareversion

#### Zeichen und Symbole in der Anleitung

In dieser Anleitung werden folgende Zeichen und Symbole verwendet:

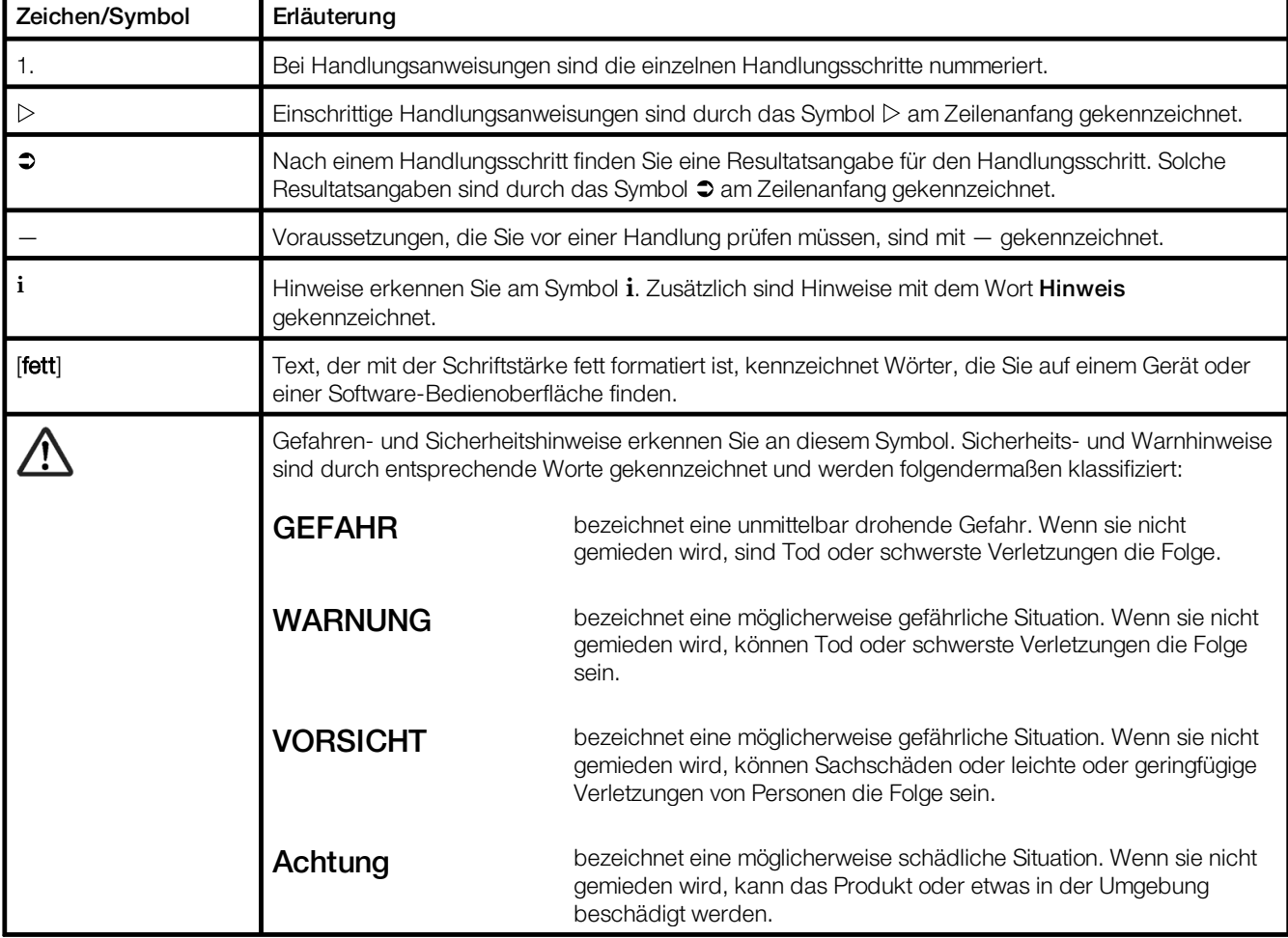

Tabelle 1: Zeichen und Symbole dieser Anleitung

#### Weitere Informationen

Nähere Informationen zu Aufbau und Funktion Ihrer *LITECOM*-Anlage finden Sie in unseren Produkt- und Systemunterlagen.

Wenn Sie spezielle Fragen haben, setzen Sie sich mit Ihrem Vertragspartner in Verbindung.

Allgemeine Informationen zu unseren Produkten erhalten Sie auf unserer Website: [www.zumtobel.com](http://www.zumtobel.com)

#### Zielgruppe der Anleitung

Dieses Handbuch wendet sich an Elektriker ohne spezielle Produktschulung, die eine Show in Betrieb nehmen und konfigurieren möchten.

#### Softwareversion

Diese Anleitung basiert auf der Softwareversion *LITECOM 2.16.0*.

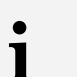

#### **Hinweis**

Im Handbuch finden Sie Pfadangaben, über die Sie zu den Konfigurationsmöglichkeiten gelangen. Die Pfadangabe beginnt immer von der App-Übersicht.

Beispiel: Die Angabe "Pfad: App-Übersicht > Grundeinstellungen > Datum und Uhrzeit" bedeutet, dass Sie in der App-Übersicht die App Grundeinstellungen und dann die Schaltfläche Datum und Uhrzeit tippen.

# <span id="page-5-0"></span>**2 Weitere verfügbare Dokumente**

Sämtliche *LITECOM CCD*-Handbücher können Sie auf der Website herunterladen: <https://www.zumtobel.com/at-de/produkte/litecom.html>

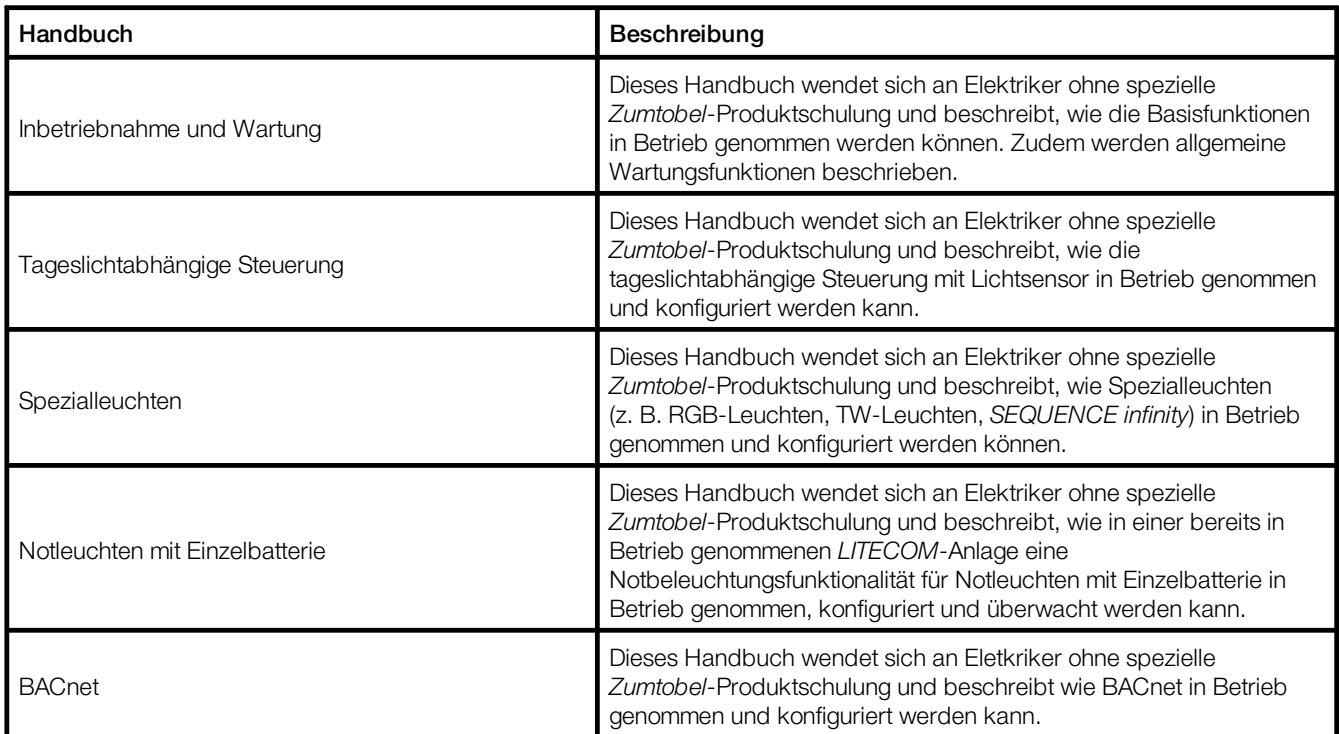

Tabelle 2: Weitere verfügbare Dokumente – *LITECOM*

# <span id="page-6-0"></span>**3 Sicherheitshinweise**

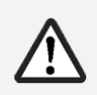

### Achtung

- · Die *LITECOM*-Anlage darf nur für den festgelegten Einsatzbereich verwendet werden.
- · Die geltenden Sicherheits- und Unfallverhütungsvorschriften sind zu beachten.
- · Montage, Installation und Inbetriebnahme darf nur durch qualifiziertes Fachpersonal erfolgen.
- · Die *LITECOM*-Anlage und die angeschlossenen Geräte dürfen nur betrieben werden, wenn sie in technisch einwandfreiem Zustand sind.
- · Für Folgeschäden, die aufgrund der Nichtbeachtung dieser Hinweise entstehen, übernimmt der Hersteller weder Gewährleistung noch Haftung.

# <span id="page-7-0"></span>**4 Navigationsprinzipien**

Für die Inbetriebnahme, Konfiguration und Bedienung der Anlage stehen in der Webanwendung unterschiedliche Schaltflächen zur Verfügung. Wenn eine Schaltfläche getippt wird, ändert sie kurz ihre Farbe.

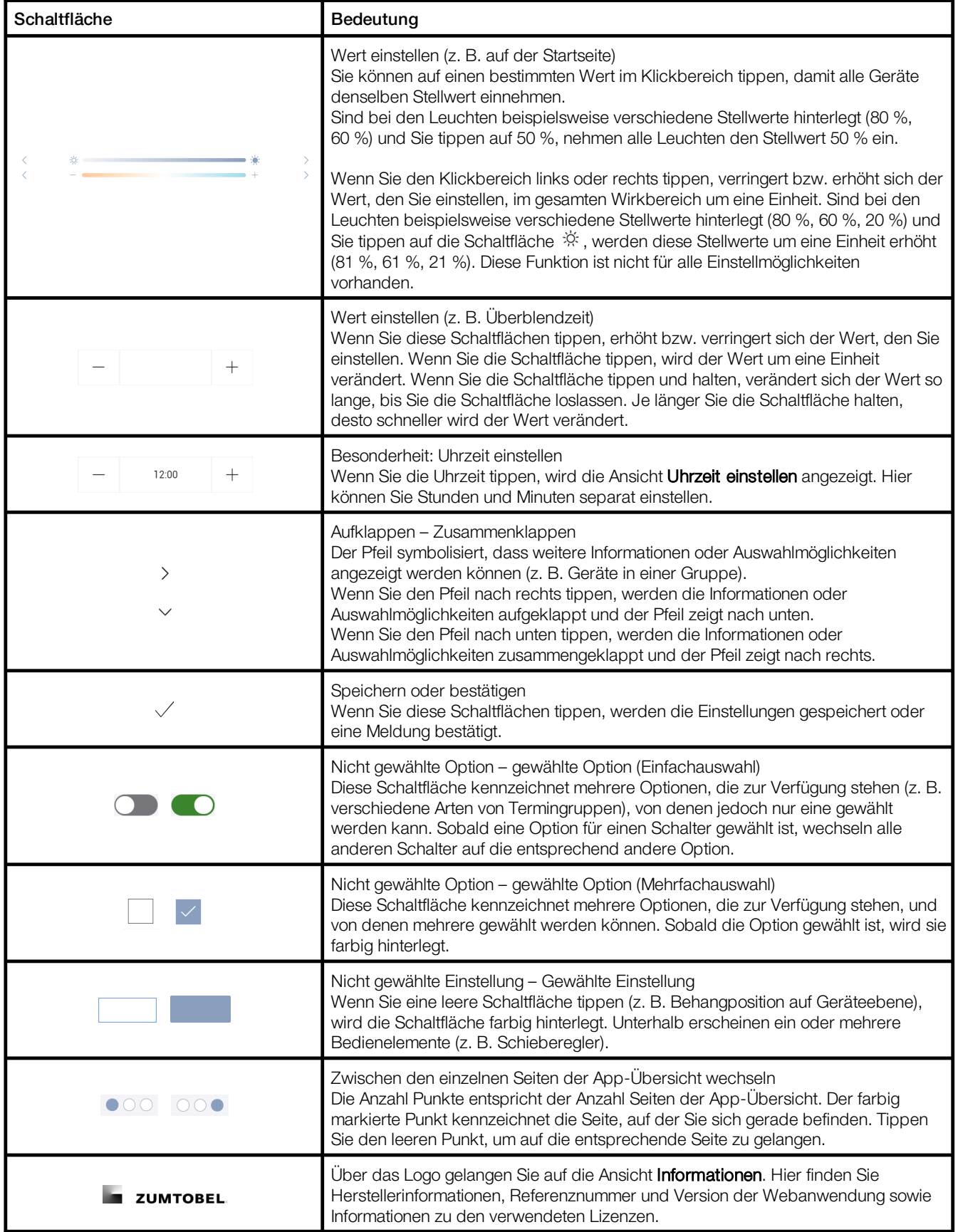

Tabelle 3: Navigationsprinzipien

# <span id="page-8-0"></span>**5 LITECOM und Shows**

Eine Show ermöglicht die kontinuierliche Veränderung der Stellwerte von Leuchten über eine bestimmte Zeit. Für jede Show werden ein oder mehrere Verläufe erstellt (z. B. Verlauf für Standardleuchten, Verlauf für TW-Leuchten). Wenn eine Show angelegt und konfiguriert wurde, wird sie einer Stimmung zugewiesen. Sobald die Stimmung aufgerufen wird, ist die entsprechende Show aktiv und die Stellwerte werden entsprechend den zuvor konfigurierten Verläufen verändert.

Es gibt verschiedene Arten von Shows.

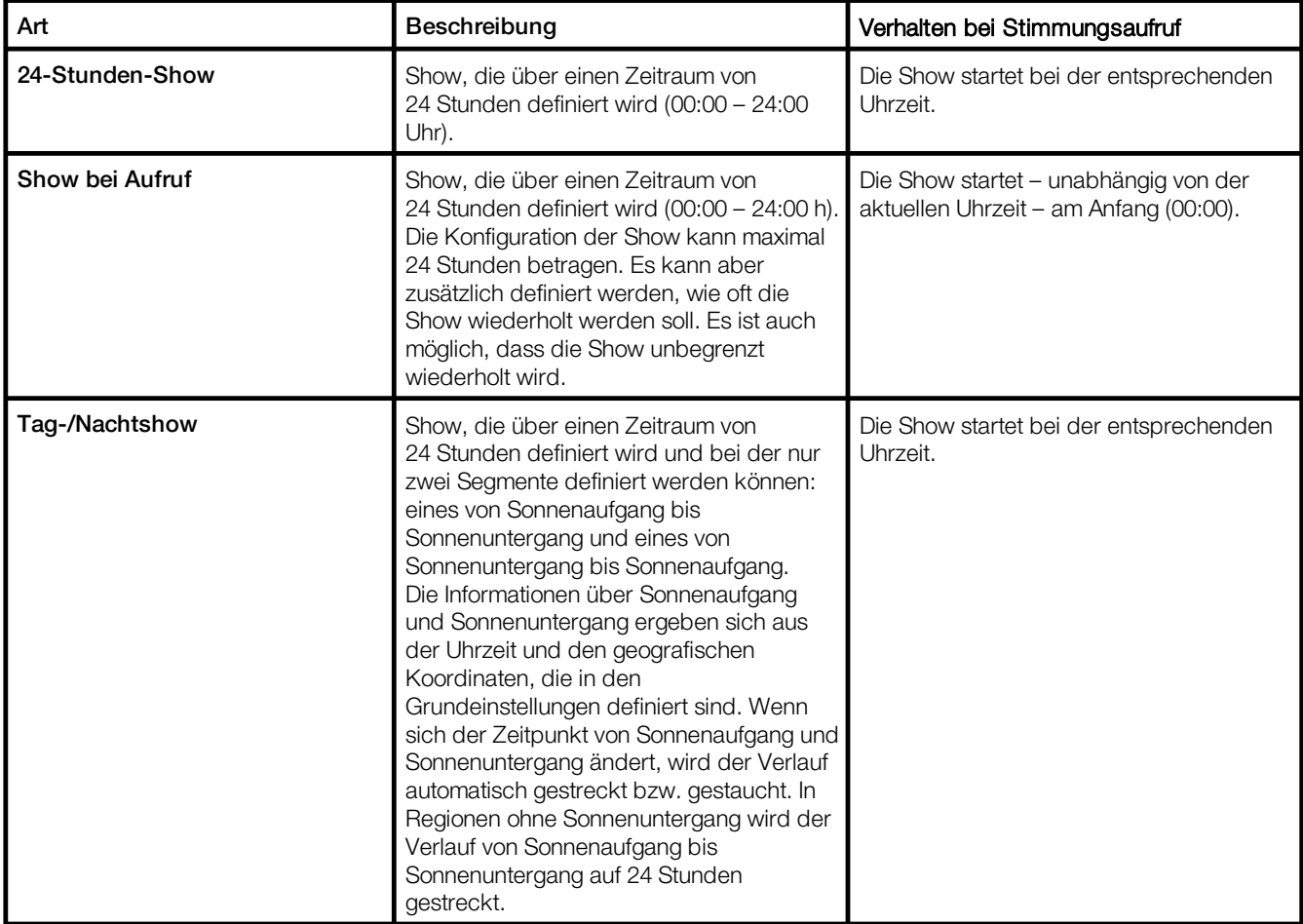

Tabelle 4: Arten von Shows

# **i**

#### Hinweis

Um Leuchten in einer Show verwenden zu können, müssen diese direkt an einer DALI-Steuerleitung am *LITECOM CCD* oder an einem *LM-3DALIS2* ab Version 3.20 angeschlossen sein. Alle anderen LM-Module (z. B. *LM-DALIS*, *LM-3DLIS*) unterstützen diese Funktion nicht.

#### Eine Show in einer LITECOM-Anlage integrieren

Folgende Schritte sind dafür notwendig:

- Schritt 1: App Shows freischalten. Pfad: App-Übersicht > LITECOM Store Mehr Informationen: Kapitel <u>[Lizenzierung](#page-10-0)</u>| 10
- · Schritt 2: Show erstellen und konfigurieren. Pfad: App-Übersicht > Shows Mehr Informationen: Kapitel <u>Ubersicht der App "Shows"</u>| 11
- · Schritt 3: Zusatzeinstellungen definieren. Pfad: App-Übersicht > Shows > Zusatzeinstellungen Mehr Informationen: Kapitel <u>[Zusatzeinstellungen](#page-20-0)</u>|2<sup>d</sup>
- · Schritt 4: Show bei einer Stimmung hinterlegen. Pfad: App-Übersicht > Stimmungen Mehr Informationen: Kapitel <u>[Stimmungen](#page-21-0) und Shows</u>l 2†

# <span id="page-10-0"></span>**6 Lizenzierung**

Eine Show kann nur konfiguriert werden, wenn eine Lizenz freigeschaltet wurde.

Um die App Shows verwenden zu können, müssen Sie zuerst die Lizenz freischalten.

```
Pfad: App-Übersicht > LITECOM Store > Shows
```
Folgende Schritte sind dafür notwendig:

- · Schritt 1: Lizenz anfordern. Pfad: App-Übersicht > LITECOM Store > Lizenzinformationen
- · Schritt 2: Lizenz freischalten. Pfad: App-Übersicht > LITECOM Store > Lizenz freischalten

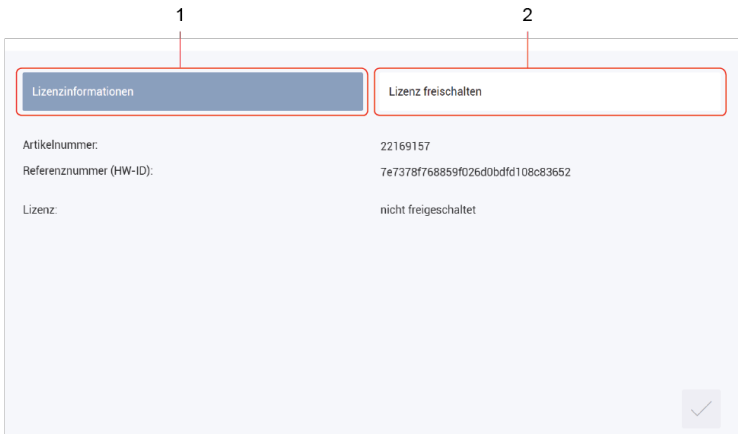

Bild 1: Übersicht der Lizenzierung

|     | <b>Funktion</b>     | Kurzbeschreibung                                                                                                    |
|-----|---------------------|----------------------------------------------------------------------------------------------------|
| (1) | Lizenzinformation   | Auf dieser Seite erhalten Sie Informationen zu Ihrer Lizenz (Artikelnummer der<br>App und Referenznummer). Diese Informationen benötigen Sie, um bei Ihrem<br>Vertragspartner eine Lizenz anzufordern.<br>Zudem sehen Sie, ob die Lizenz freigeschaltet ist oder nicht.                                                                                      |
|     |                     | <b>Hinweis</b><br>Sind mehrere Lizenzen freigeschaltet, wird die Anzahl<br>freigeschalteter Geräte addiert.                                                                                                    |
| (2) | Lizenz freischalten | Hier können Sie die Lizenz mit einer Lizenznummer freischalten.                                                                                                    |
|     |                     | Hinweise<br>• Um die bestellten Lizenznummern abzurufen, geben Sie auf der<br>Website litecom.zumtobel.com die Referenznummer (HW-ID)<br>des LITECOM CCD ein.<br>• Sie können auch mehrere Lizenzen freischalten.<br>• Für jede freigeschaltete Lizenz wird die Lizenznummer, Anzahl<br>der freigeschalteten Geräte sowie die Gültigkeitsdauer<br>angezeigt. |

Tabelle 5: Übersicht der Lizenzierung

# <span id="page-11-0"></span>**7 Konfiguration**

In diesem Kapitel erfahren Sie, wie Sie Shows konfigurieren können.

# <span id="page-11-1"></span>**7.1 Übersicht der App "Shows"**

Im Folgenden erhalten Sie eine Übersicht über die Funktionen in der App Shows.

#### Pfad: App-Übersicht > Shows

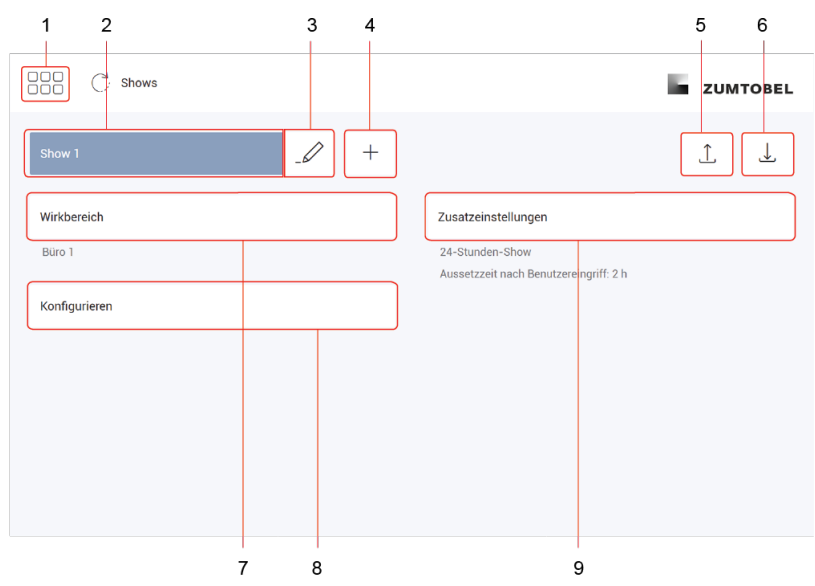

Bild 2: Ansicht der App "Shows"

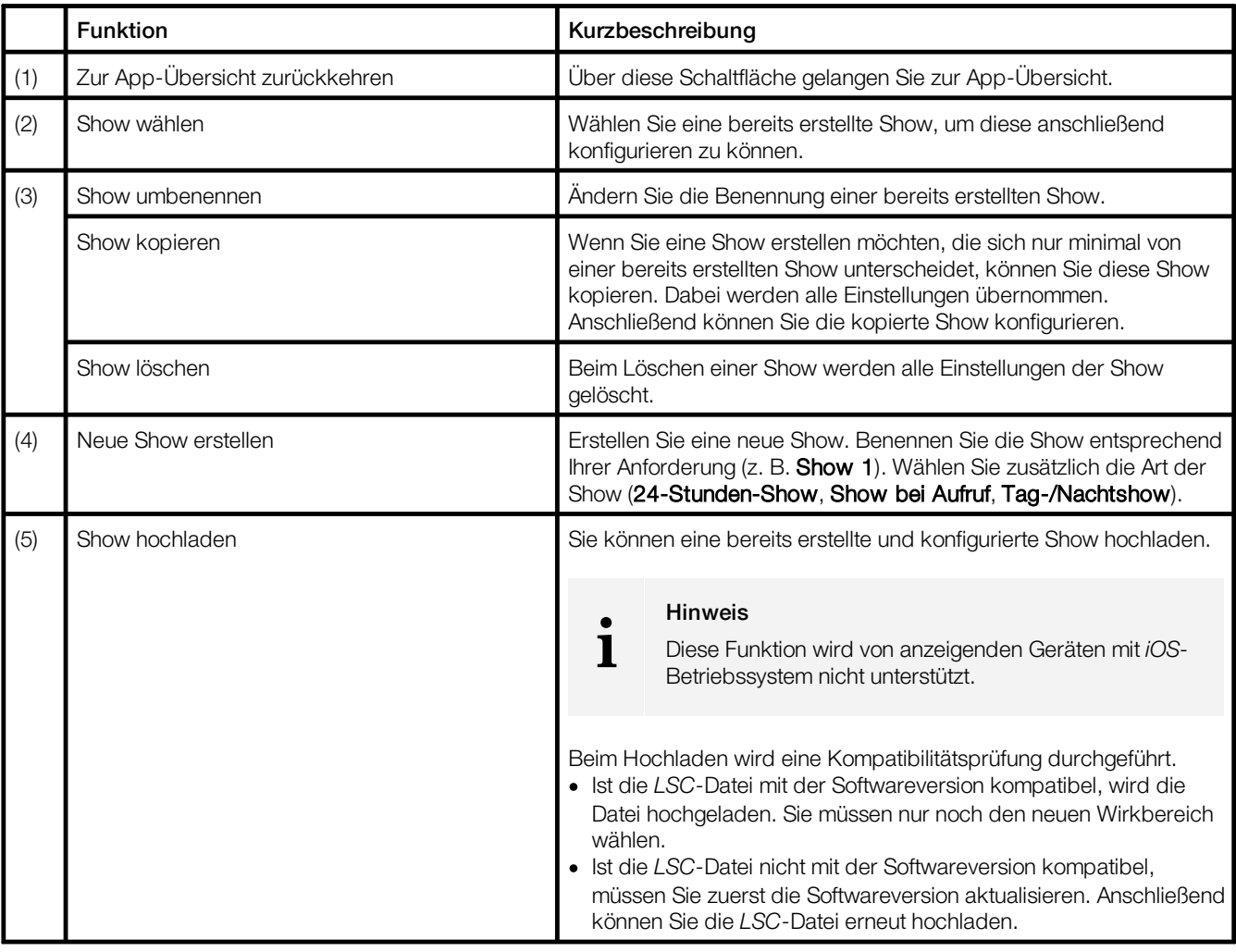

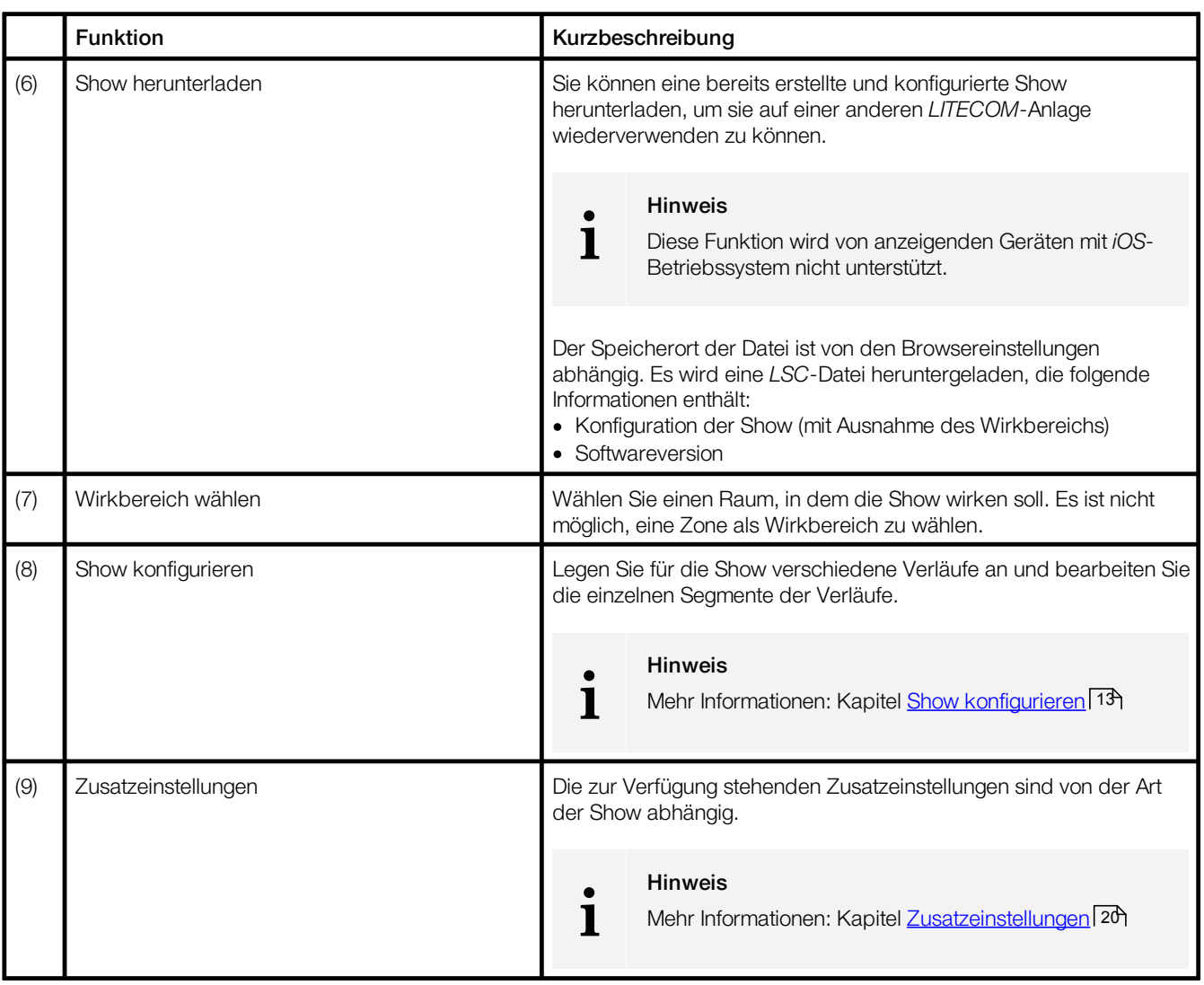

Tabelle 6: Funktionen in der App "Shows"

#### <span id="page-13-0"></span>**7.1.1 Show konfigurieren**

Im Folgenden erhalten Sie eine Übersicht über die Funktionen in der Ansicht Show konfigurieren.

### Pfad: App-Übersicht > Shows

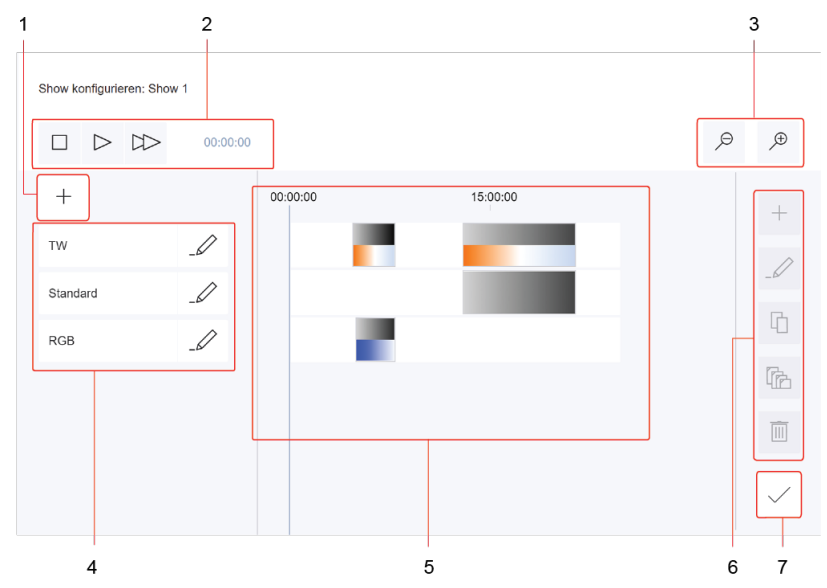

Bild 3: Ansicht "Show konfigurieren" bei einer 24-Stunden-Show

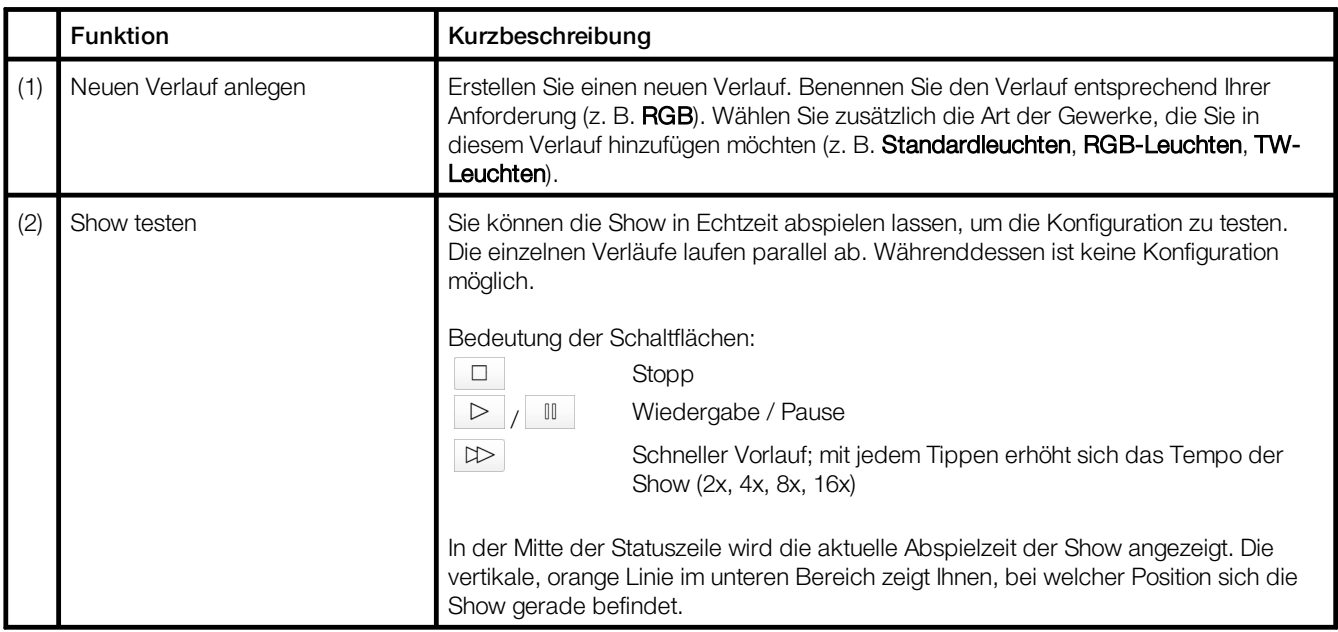

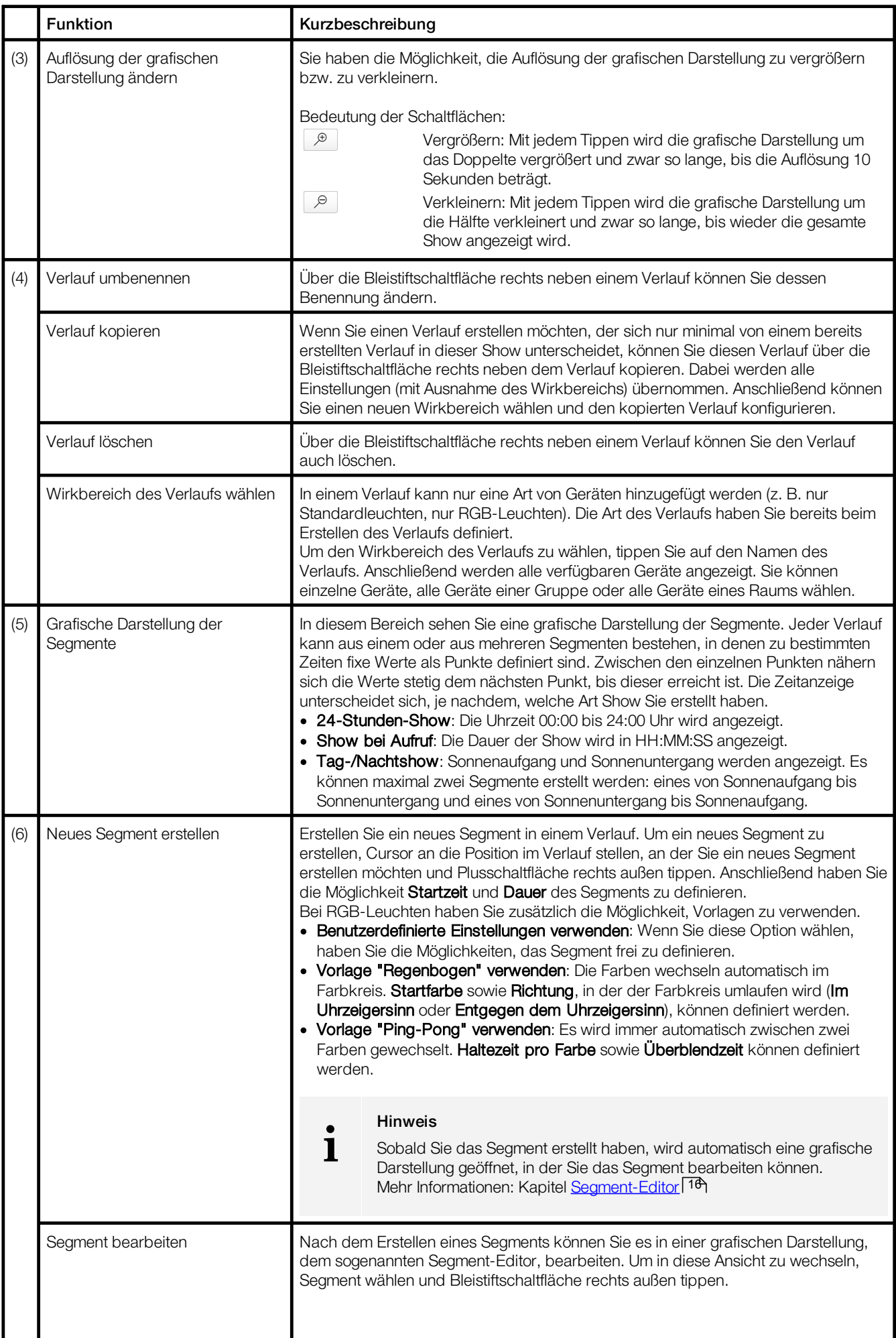

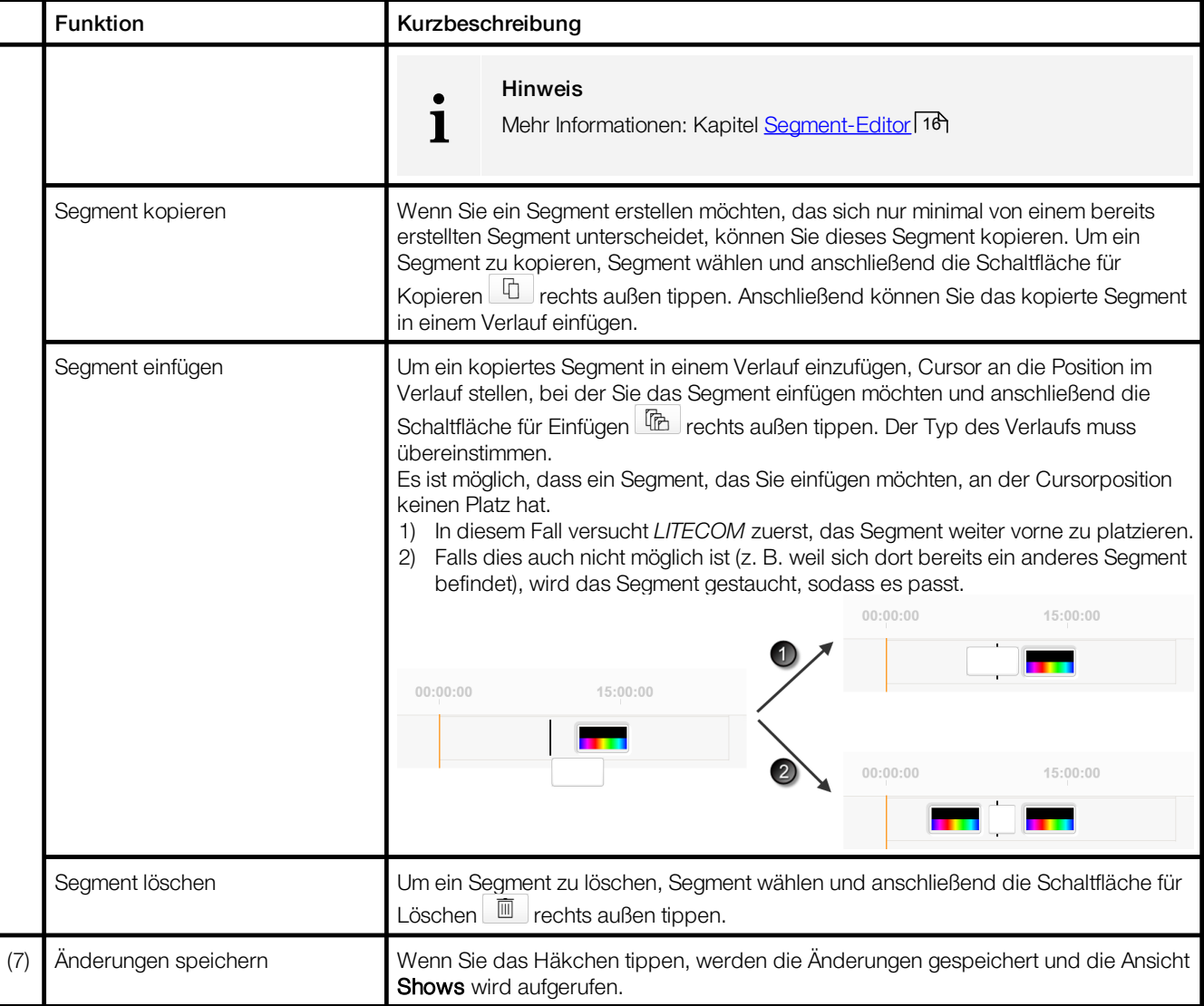

Tabelle 7: Funktionen in der Ansicht "Show konfigurieren"

#### <span id="page-16-0"></span>**7.1.2 Segment-Editor**

Im Folgenden erhalten Sie eine Übersicht über die Funktionen der Ansicht Segment bearbeiten. Es handelt sich um eine grafische Darstellung eines Segments. Der sogenannte Segmenteditor unterscheidet sich, je nachdem, welche Art Segment Sie bearbeiten.

Pfad: App-Übersicht > Shows > Konfigurieren >  $\mathcal{L}$ 

· Segment aus einem Verlauf für Standardleuchten

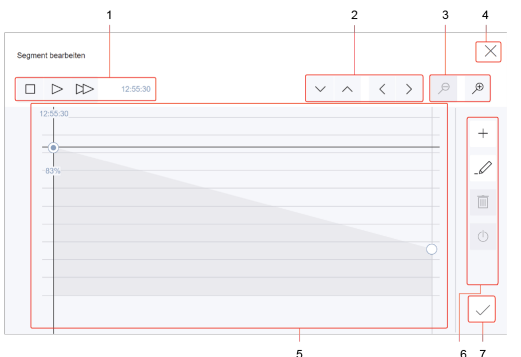

Bild 4: Ansicht "Segment bearbeiten" > Segment aus einem Verlauf für Standardleuchten

• Segment aus einem Verlauf für RGB-Leuchten

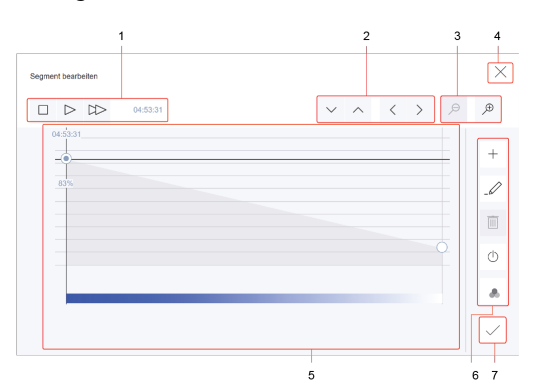

Bild 5: Ansicht "Segment bearbeiten" > Segment aus einem Verlauf für RGB-Leuchten > Intensität ist bearbeitbar

#### · Segment aus einem Verlauf für TW-Leuchten

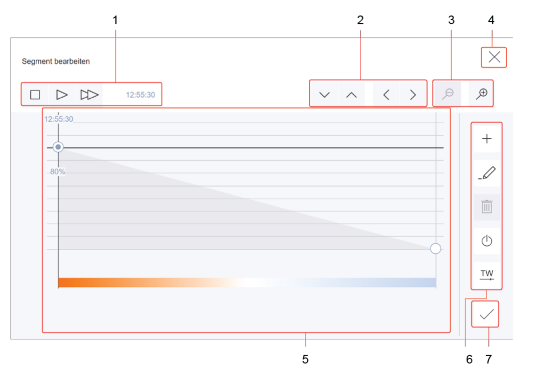

Bild 7: Ansicht "Segment bearbeiten" > Segment aus einem Verlauf für TW-Leuchten > Intensität ist bearbeitbar

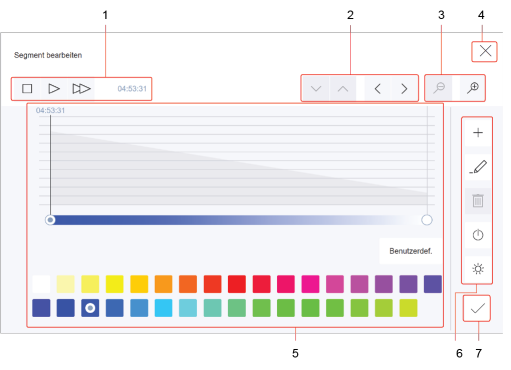

Bild 6: Ansicht "Segment bearbeiten" > Segment aus einem Verlauf für RGB-Leuchten > Farbe ist bearbeitbar

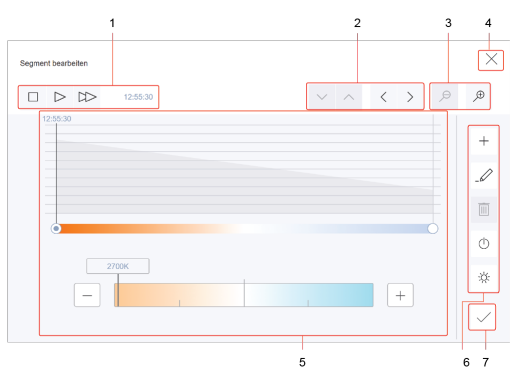

Bild 8: Ansicht "Segment bearbeiten" > Segment aus einem Verlauf für TW-Leuchten > Farbtemperatur ist bearbeitbar

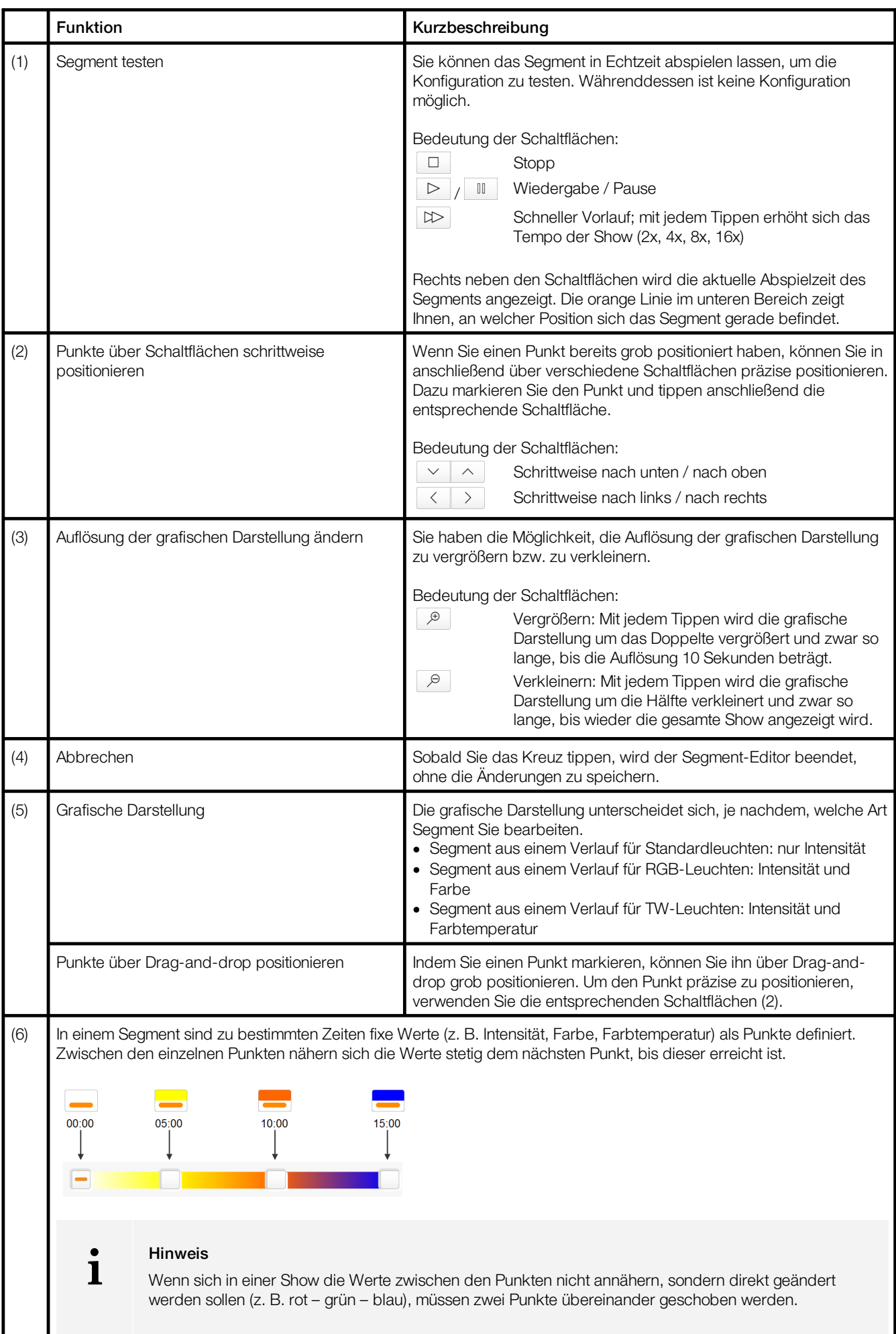

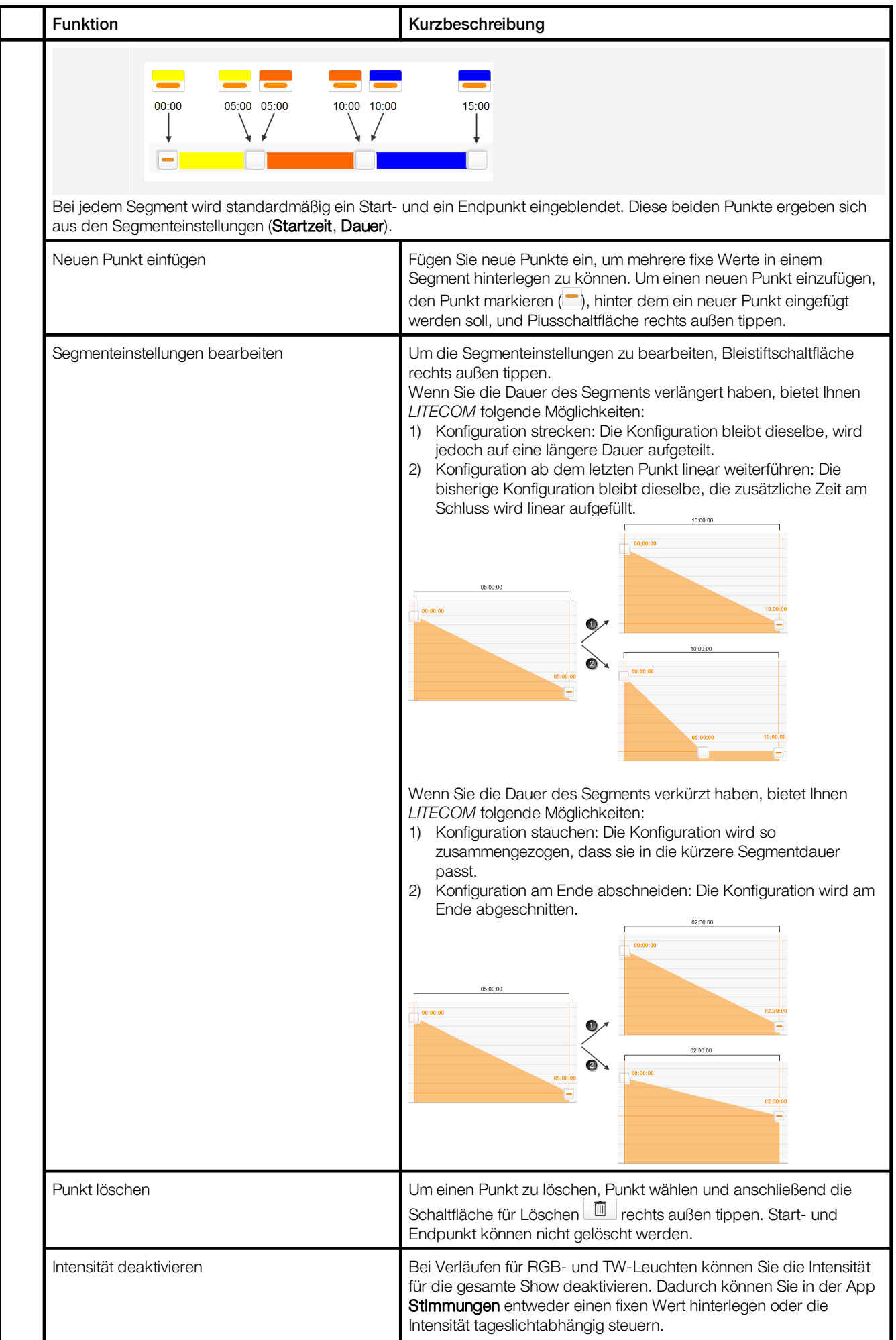

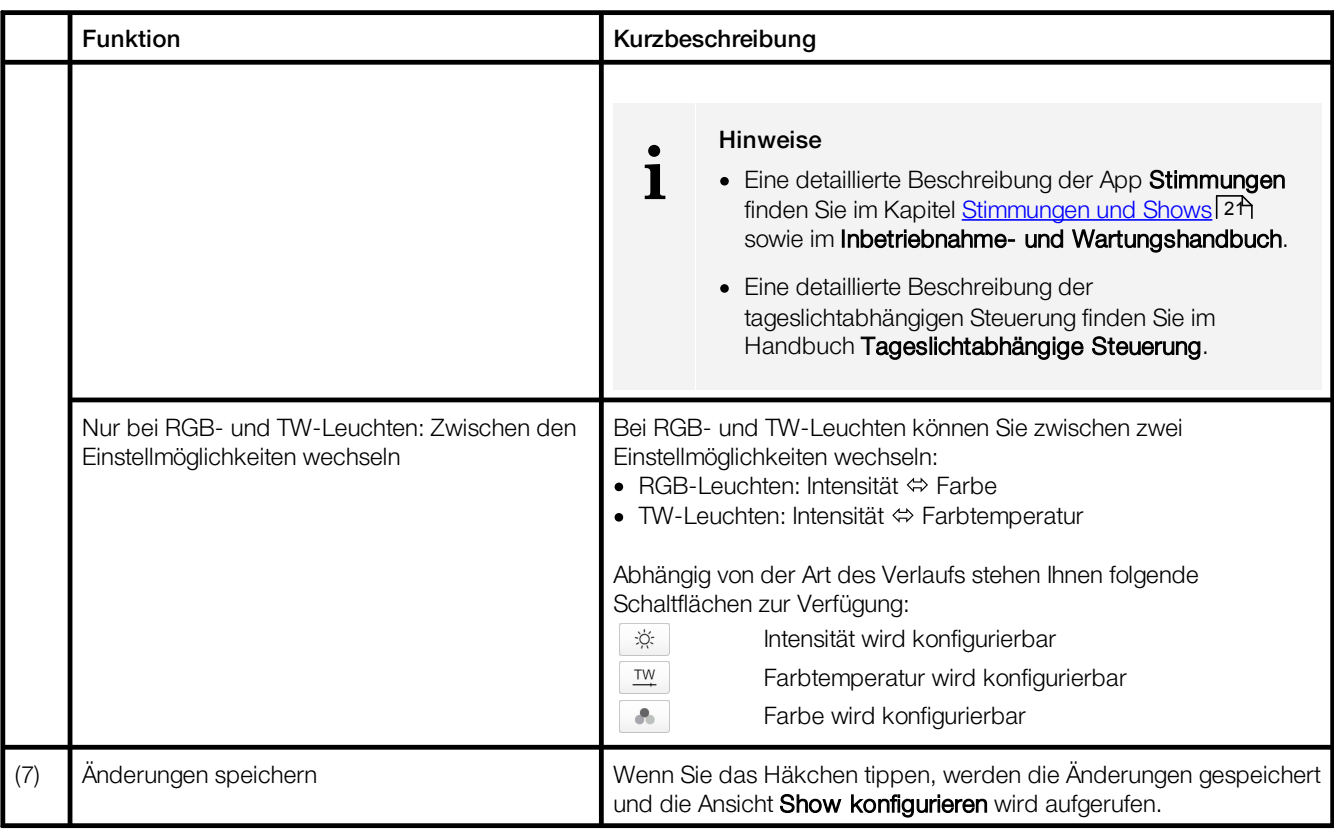

Tabelle 8: Funktionen im Segment-Editor

#### <span id="page-20-0"></span>**7.2 Zusatzeinstellungen**

Es gibt bestimmte Einstellungen, die Sie zusätzlich für die Show einstellen können. Die möglichen Zusatzeinstellungen sind von der Art der Show abhängig.

#### Pfad: App-Übersicht > Shows > Zusatzeinstellungen

In der folgenden Tabelle finden Sie eine Beschreibung der Zusatzeinstellungen:

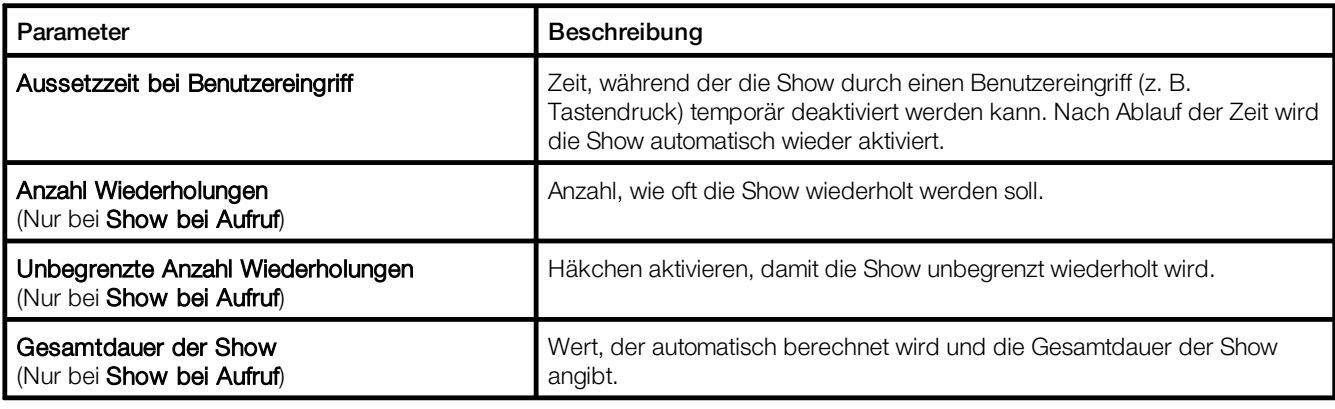

Tabelle 9: Zusatzeinstellungen

#### <span id="page-21-0"></span>**7.3 Stimmungen und Shows**

Eine Stimmung umfasst definierte Einstellungen von Leuchten, Behänge, Fenster bzw. Leinwände für eine bestimmte Anforderung innerhalb eines Raums. Diese Einstellungen können dynamisch aufeinander abgestimmt werden und unterschiedliche Arten der Steuerung (z. B. tageslichtabhängig) beinhalten. Eine Stimmung kann manuell (z. B. Tastendruck) oder automatisch (z. B. durch eine zeitabhängige oder anwesenheitsabhängige Steuerung) aufgerufen werden.

Pfad: App-Übersicht > Stimmungen

Über die Detailsteuerung kann eine aufgerufene Stimmung temporär verändert werden.

Sobald Sie in Ihrer *LITECOM*-Anlage einen Raum anlegen, werden in diesem Raum fünf Standardstimmungen aktiviert:

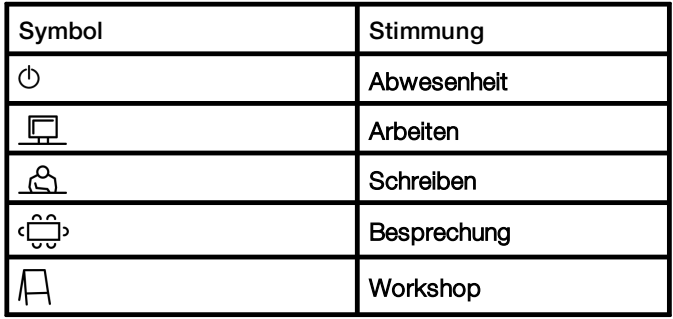

Tabelle 10: Standardstimmungen

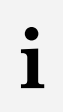

#### **Hinweis**

Bei diesen Stimmungen sind Standardwerte hinterlegt. Mehr Informationen: Kapitel [Werkseinstellungen](#page-24-1)<sup>[24]</sup>

#### <span id="page-22-0"></span>**7.3.1 Show bei einer Stimmung hinterlegen**

#### Voraussetzung:

— Show ist für den gewünschten Wirkbereich erstellt. Pfad: App-Übersicht > Shows

Pfad: App-Übersicht > Stimmungen

1. Pfad aufrufen.

*OAnsicht Stimmung wird angezeigt.* 

- 2. Schaltfläche für Auswahl des Wirkbereichs tippen. *DAnsicht Wirkbereich wählen wird angezeigt.*
- 3. Raum wählen.

*OAnsicht Stimmung wird angezeigt.* 

- 4. Schaltfläche Bearbeiten tippen.
	- *DAnsicht Stimmung bearbeiten wird angezeigt.*

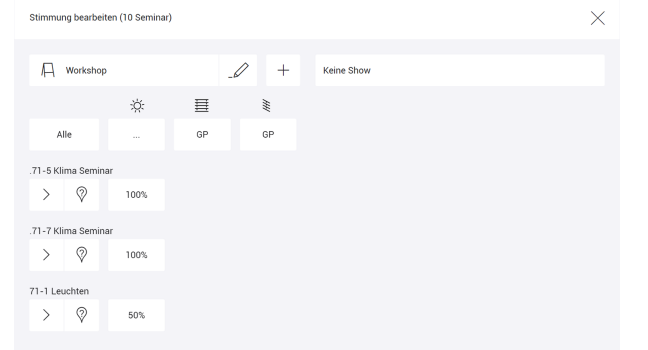

- 5. Schaltfläche für Stimmungsauswahl (links oben) tippen. *OAnsicht Stimmung wählen wird angezeigt.*
- 6. Stimmung wählen.

*DAnsicht Stimmung bearbeiten wird angezeigt.* 

- 7. Schaltfläche für die Showauswahl (rechts oben) tippen. *DAnsicht Show wählen wird angezeigt.*
- 8. Show wählen.

*DAnsicht Stimmung bearbeiten wird angezeigt.* 

#### Besonderheit: Fixe Stellwerte für die Intensität von RGB- oder TW-Leuchten in einer Show

Folgende Schritte sind notwendig, wenn Sie die Intensität von RGB- oder TW-Leuchten in einer Show dennoch über fixe Stellwerte steuern möchten:

- · Schritt 1: In der App Shows beim entsprechenden Verlauf die Intensität für die gesamte Show über folgende Schaltfläche deaktivieren: **b** Pfad: App-Übersicht > Shows > Konfigurieren >  $\mathcal{L}$  >  $\Box$
- · Schritt 2: Intensität in der App Stimmungen konfigurieren. Pfad: App-Übersicht > Stimmungen > Bearbeiten

#### Besonderheit: Intensität von RGB- oder TW-Leuchten in einer Show tageslichtabhängig steuern

Folgende Schritte sind notwendig, wenn Sie die Intensität von RGB- oder TW-Leuchten in einer Show dennoch tageslichtabhängig steuern möchten:

• Schritt 1: In der App Shows beim entsprechenden Verlauf die Intensität für die gesamte Show über folgende Schaltfläche deaktivieren: 0

Pfad: App-Übersicht > Shows > Konfigurieren >  $\mathcal{L} > 0$ 

• Schritt 2: Intensität in der App Stimmungen tageslichtabhängig konfigurieren. Pfad: App-Übersicht > Stimmungen > Bearbeiten

# <span id="page-24-0"></span>**8 Anhang**

In diesem Abschnitt finden Sie folgende Informationen:

- <u>[Werkseinstellungen](#page-24-1)</u>| 24
- [Symbole](#page-25-0)<sup>[25]</sup>
- <u>[Glossar](#page-27-0)</u> 27

## <span id="page-24-1"></span>**8.1 Werkseinstellungen**

#### Standardstimmungen

Sobald Sie in Ihrer *LITECOM*-Anlage einen Raum anlegen, werden in diesem Raum fünf Standardstimmungen aktiviert. In der folgenden Tabelle finden Sie die Standardwerte dieser Stimmungen.

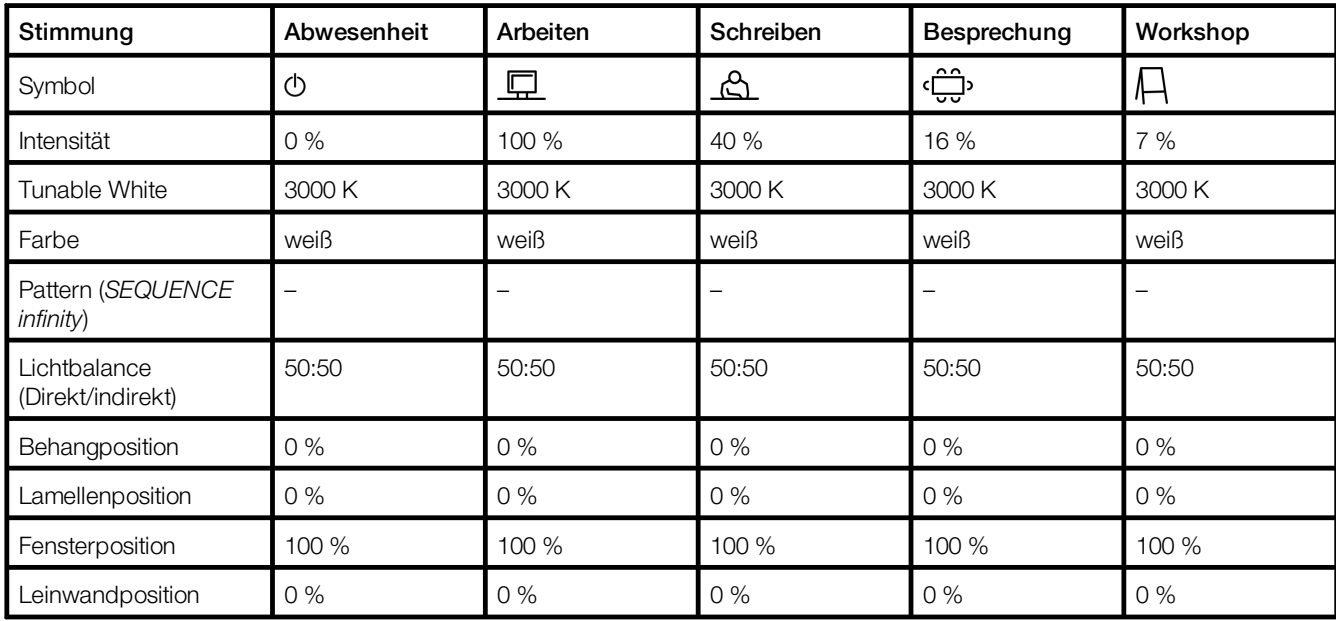

Tabelle 11: Standardstimmungen und ihre Standardwerte

#### **Standardpattern**

Bei den 10 Standardpattern sind folgende Werte hinterlegt.

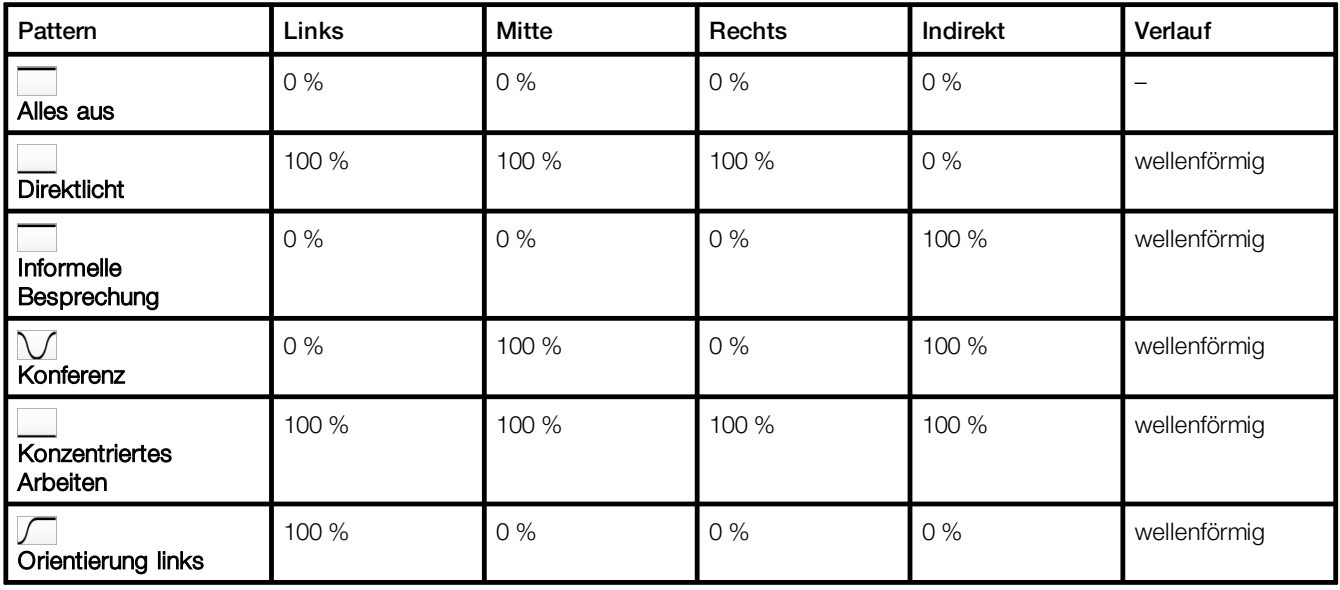

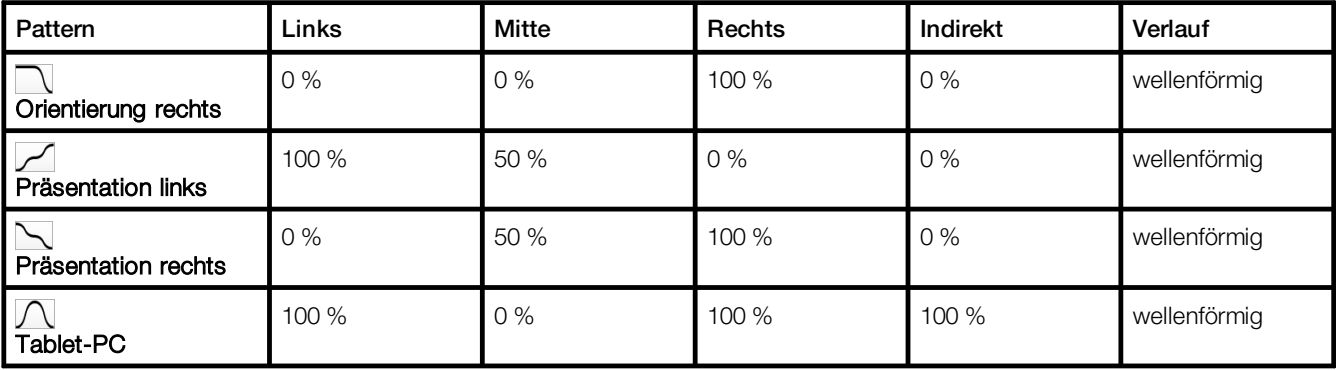

Tabelle 12: Standardpattern und ihre Standardwerte

### <span id="page-25-0"></span>**8.2 Symbole**

In diesem Kapitel finden Sie eine Übersicht aller Symbole, die in der Webanwendung angezeigt werden.

### App "Stimmungen"

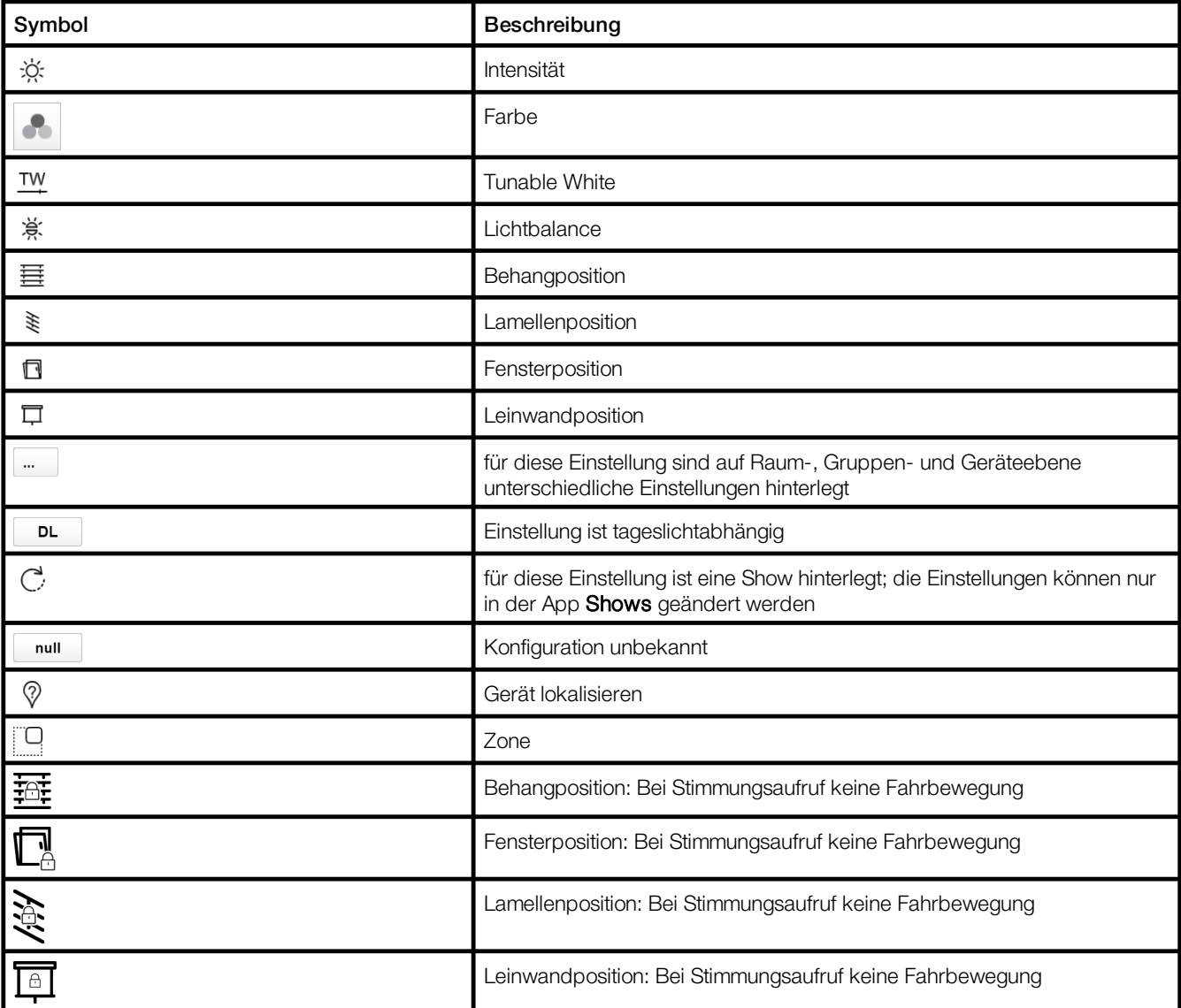

Tabelle 13: Symbole in der App "Stimmungen"

# App "Anlagenabbild"

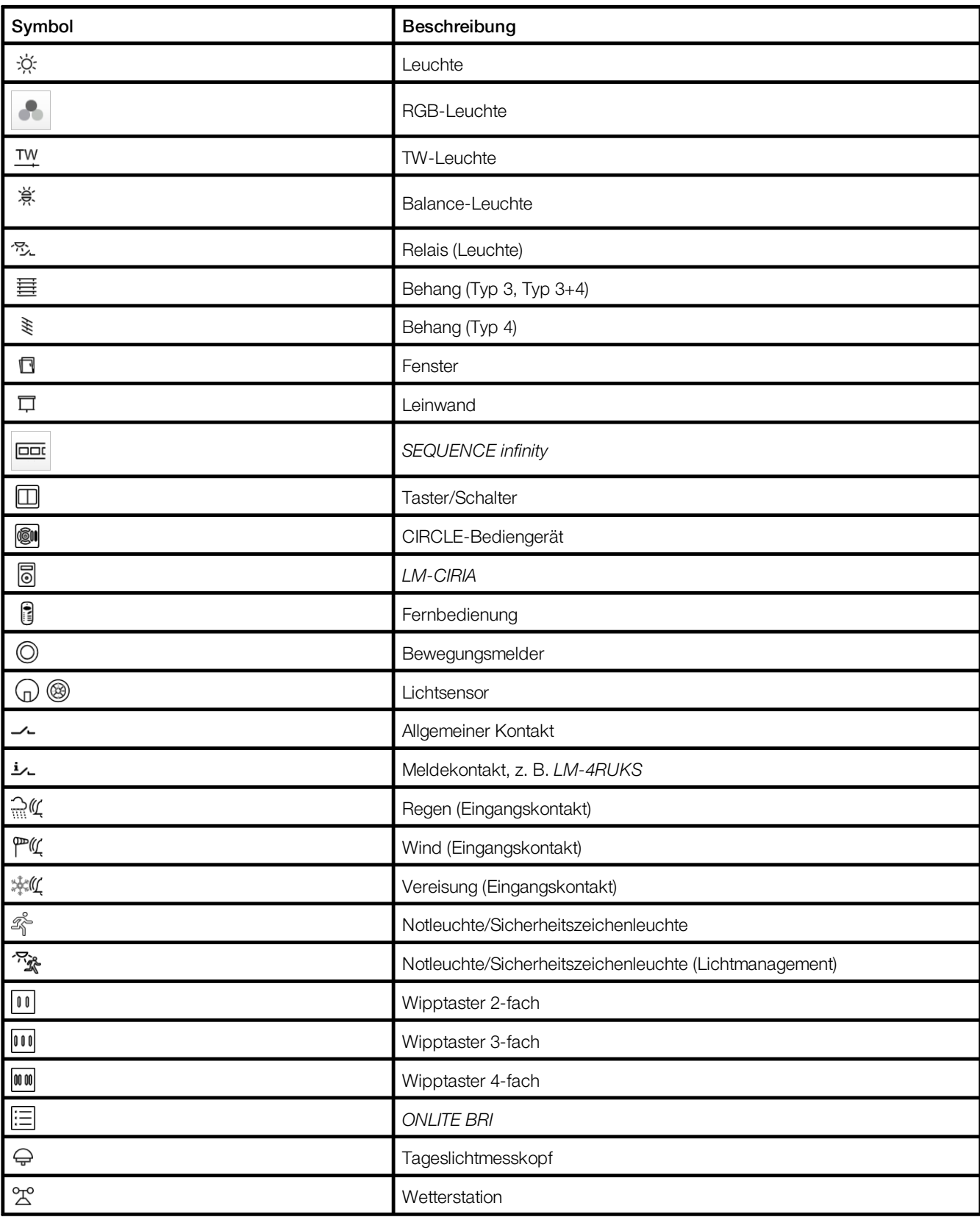

Tabelle 14: Symbole in der App "Anlagenabbild"

# <span id="page-27-0"></span>**8.3 Glossar**

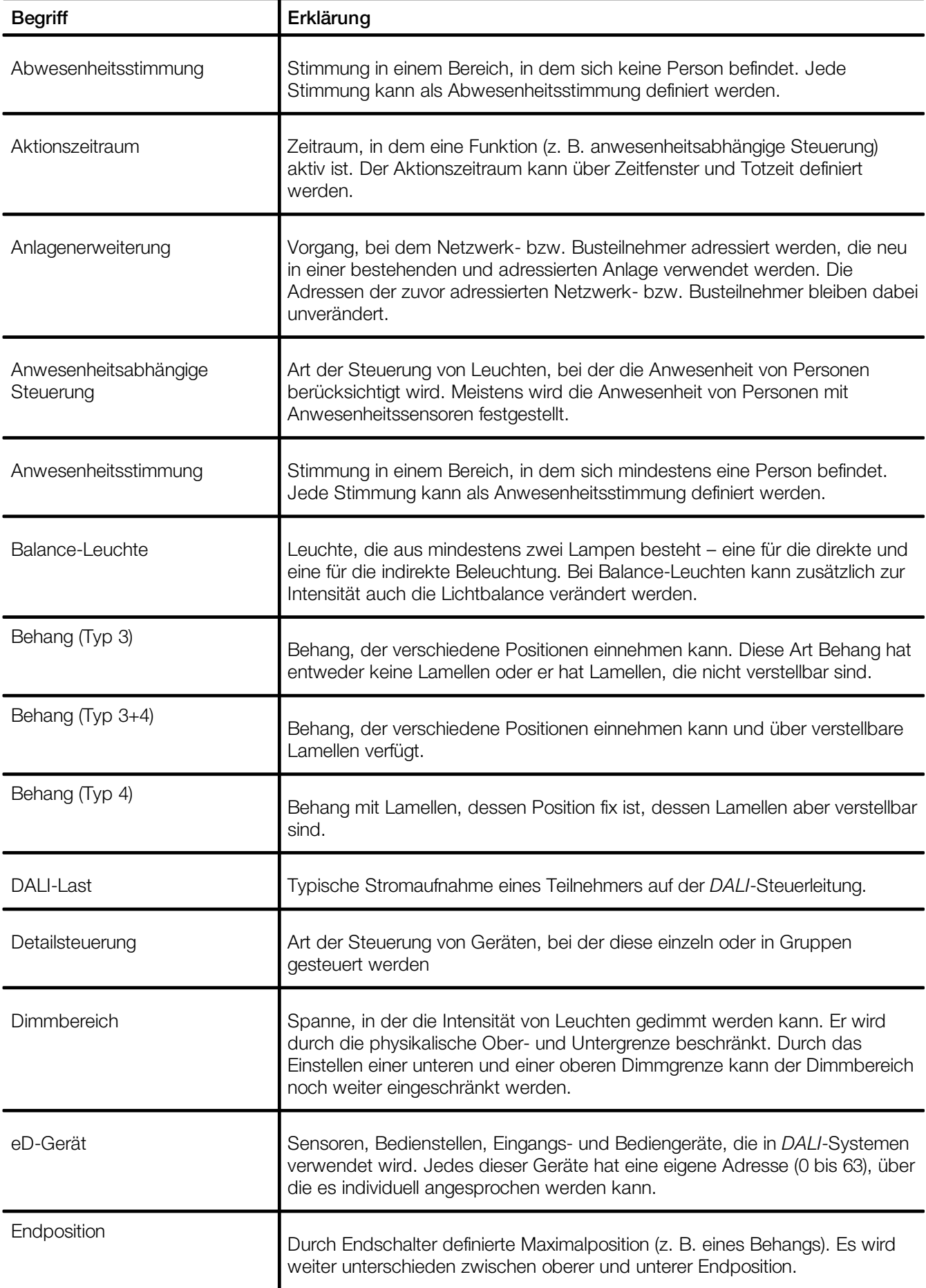

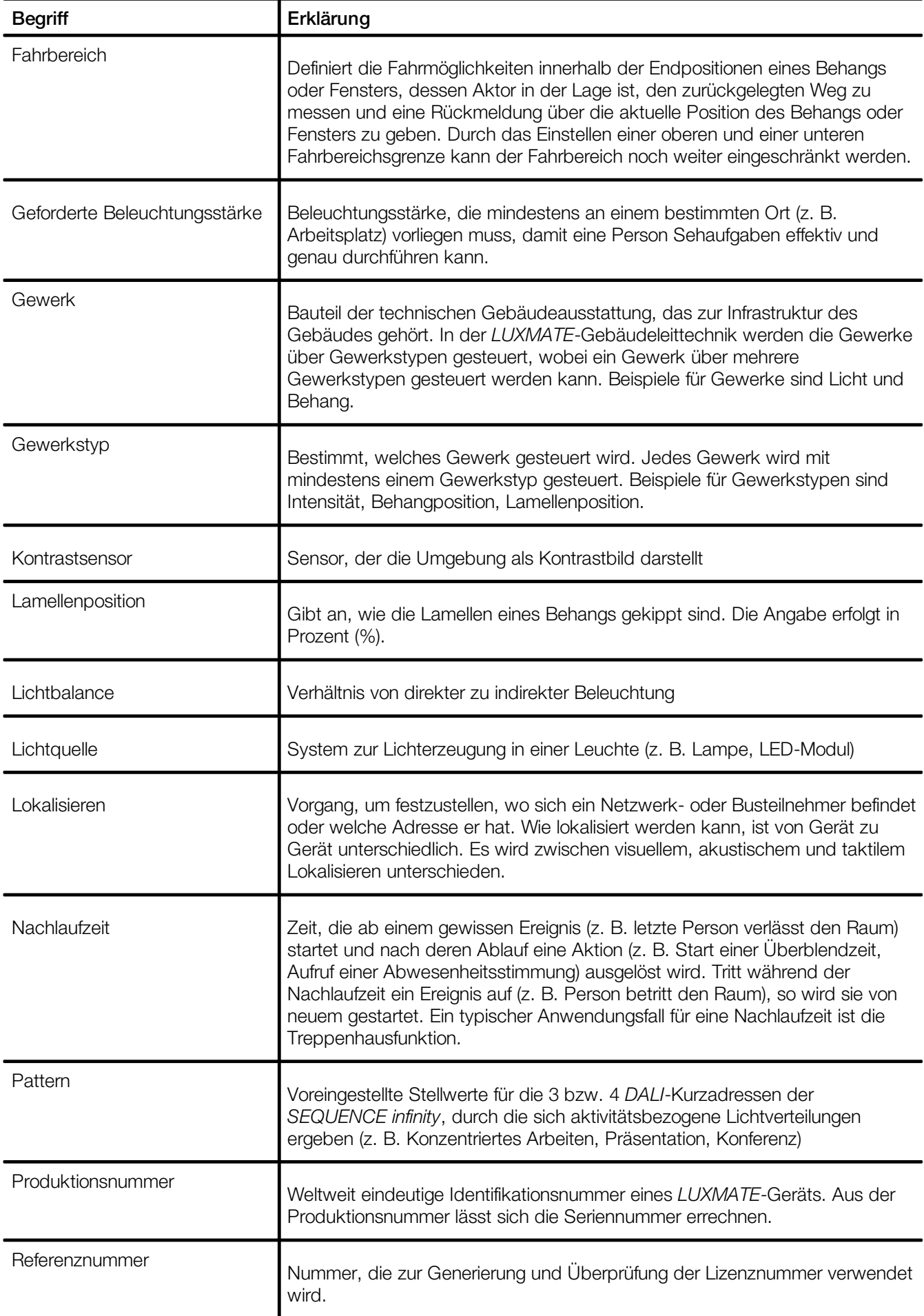

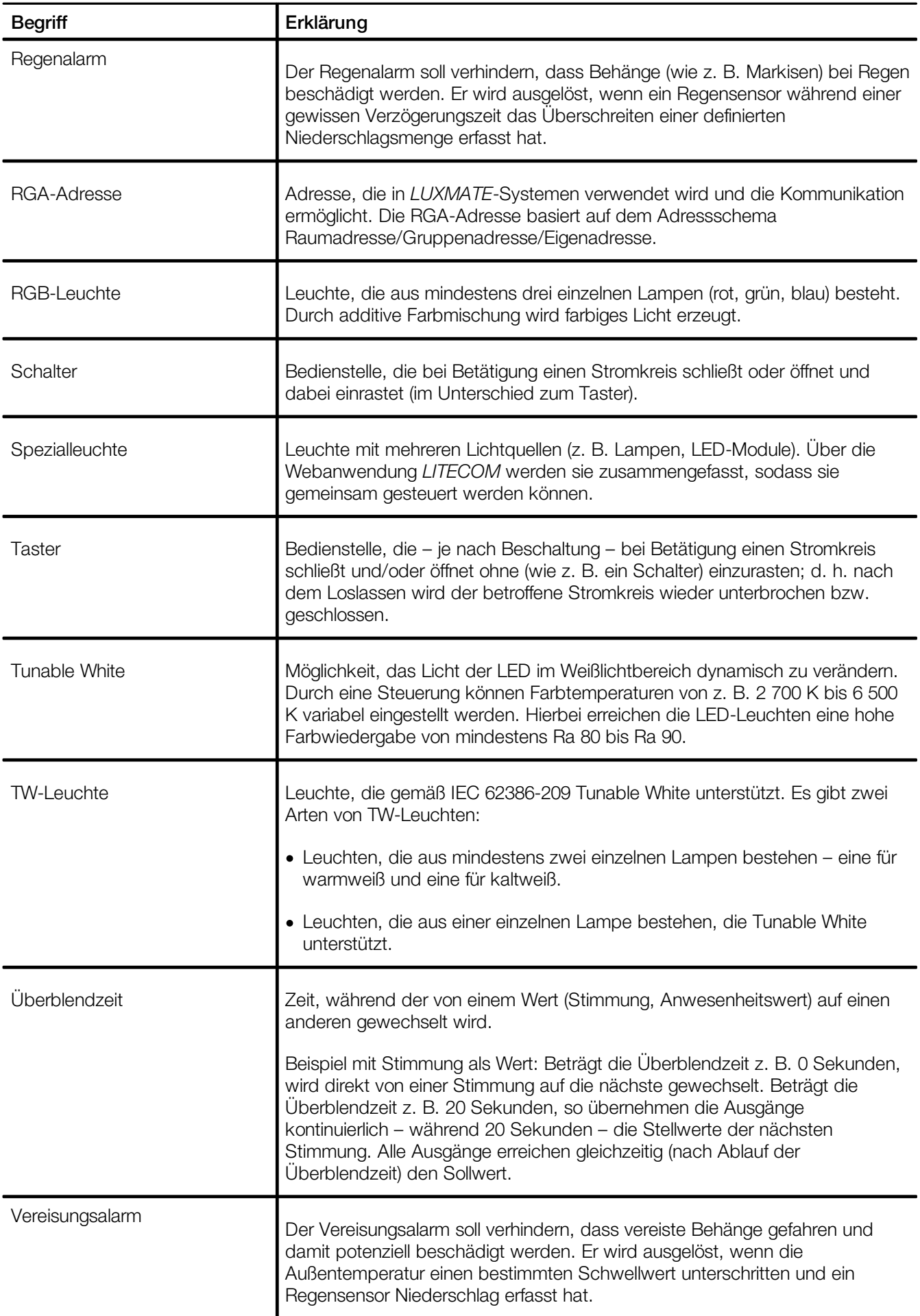

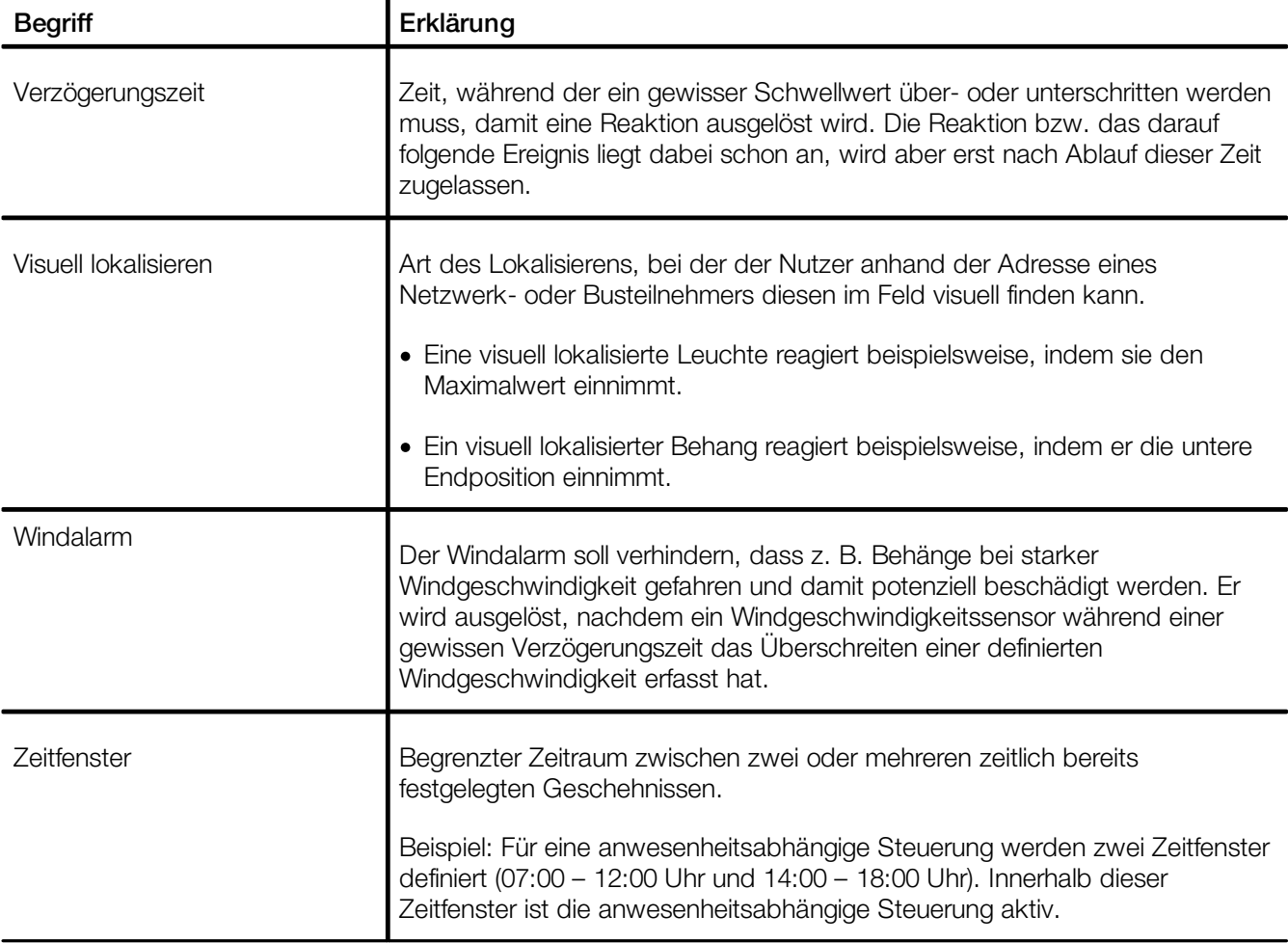

# DAS LICHT

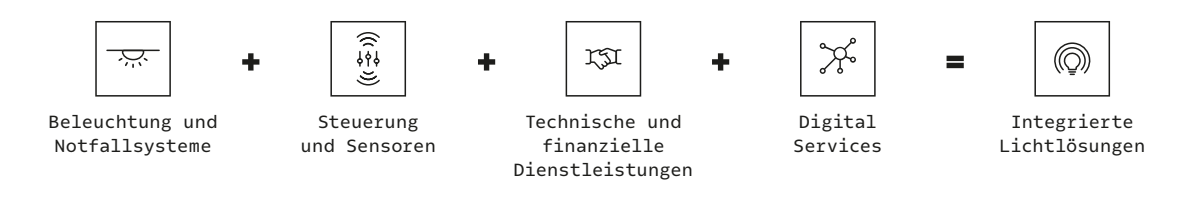

#### **zumtobel.com/contact**